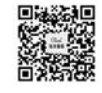

## AFG2021 任意波形/函数发生器 快速入门用户手册

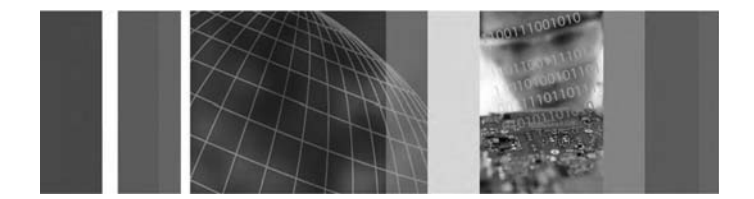

## 目录

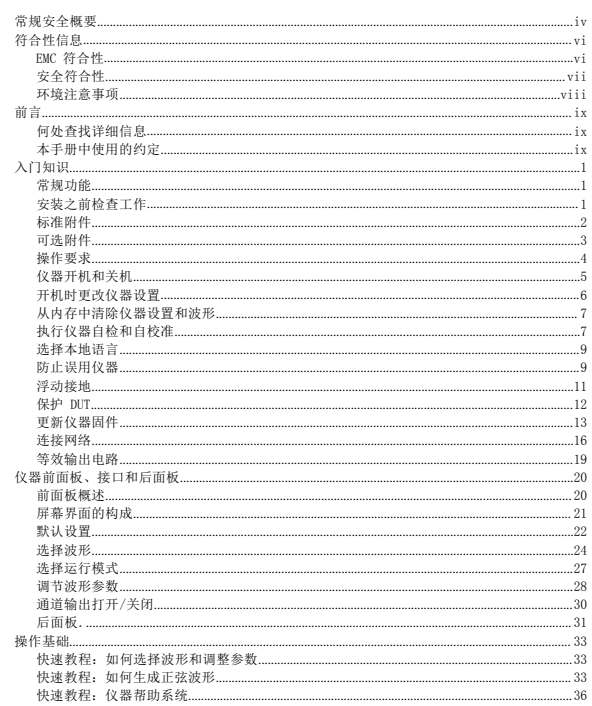

\*P071293200\*<br>071-2932-00

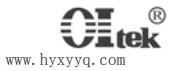

www.hyxyyq.com

 $\mathbf{i}$ 

 $E$ 录

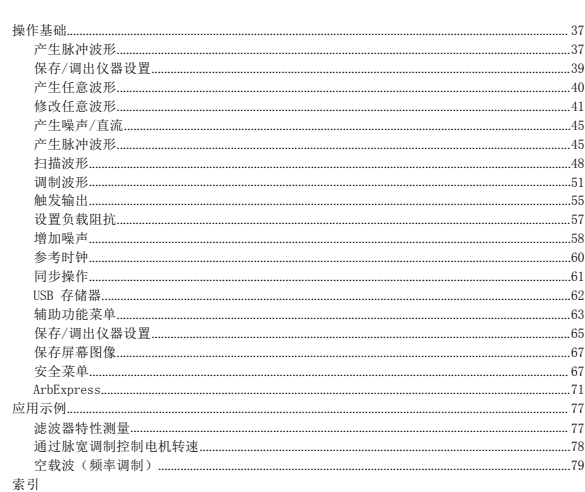

8

## 图目录

 $\frac{1}{10}$  常规安全概要

 $\overline{4}$ 

## 常规安全概要

AFG2021 快速入门用户手册

详细阅读下列安全性预防措施, 以避免人身伤害, 并防止损坏本产品或与 本<br>产品连接的任何产品。

为避免可能的危险,请务必按照规定使用本产品。 只有合格人员才能执 行维修过程。

使用此产品时,可能需要接触到大系统的其他部分。请阅读其他组件手册 的<br>安全性部分中的有关操作此系统的警告和注意事项。

使用合适的电源线。 请只使用本产品专用并经所在国家/地区认证的电源 避免火灾或人身伤害

。<br>**将产品接地。** 本产品通过电源线的接地导线接地。为避免电击,必须将接<br>地导线与大地相连。在对本产品的输入端或输出端进行连接之前,请务必

79.7-7 高山。<br>**道守所有均端頂定值。** 为避免火灾或电击,请遵守产品上的所有额定值和<br>标记。在对产品进行连接之前,请首先查阅产品手册,了解有关额定值的<br>详细信息。

对任何终端(包括公共终端)施加的电压不要超过该终端的最大额定值。 **斷开电源。** 电源线可以使产品断开电源。不要阻挡电源线: 用户必须能<br>随时触及电源线。

切勿开盖操作。 请勿在外盖或面板打开时运行本产品。

怀疑产品出现故障时,请勿进行操作。 如果怀疑本产品已损坏,请让合 格的维修人员进行检查

远离外露电路。 电源接通后, 请勿接触外露的线路和元件。 请勿在潮湿环境下操作。 请勿在易燃易爆的环境中操

#### 作。请保持产品表面清洁干燥。

**请适当通风。** 有关如何安装产品使其保持适当通风的详细信息, 请参阅<br>手册中的安装说明。

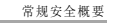

符合性信息

## 本手册中的术语 本手册中可能出现以下术语: **警告:** "警告"声明指出可能会造成人身伤害或危及生命安全的情况或<br>操作。 注意: "注意"声明指出可能对本产品或其他财产造成损坏的情况或操 作。 产品上的符号和术语 产品上可能出现以下术语:

- "危险"表示当您阅读该标记时会立即发生的伤害。"警告"表示当
	- 您阅读该标记时不会立即发生的伤害。"注意"表示可能会对本产品 或其他财产带来的危险。

产品上可能出现以下符号:

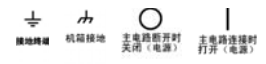

符合性信息

此部分列出仪器遵循的 EMC(电磁兼容性)、安全和环境标准。

## EMC 符合性

EC 一致性声明 - EMC 符合 Directive 2004/108/EC 有关电磁兼容性的要求。已证明符合《欧洲 共同体公报》中所列的以下技术规格:

#### EN 61326-1 2006: 测量、控制和实验室用电气设备的 EMC 要求。 <sup>1</sup> <sup>2</sup> <sup>3</sup>

- CISPR 11:2003。 放射和传导辐射量, 组 1, A 类
- IEC 61000-4-2:2001。 静电放电抗扰性
- IEC 61000-4-3:2002。 射频电磁场抗扰性
- IEC 61000-4-4:2004。 电气快速瞬变/突发抗扰性 IEC 61000-4-5:2001。 电源线路浪涌抗扰性
- IEC 61000-4-6:2003。 传导射频抗扰性
- IEC 61000-4-11:2004。 电压骤降和中断抗扰性

EN 61000-3-2:2006: 交流电源线谐波辐射

EN 61000-3-3:1995: 电压变化、波动和闪变

- **欧洲联系方式:**<br>Tektronix UK, Ltd.<br>Western Peninsula<br>Western Road<br>Bracknell, RG12 1RF
- 

United Kingdom (英国)

- 1 本产品仅在非居民区内使用。在居民区内使用可能造成电磁干扰。
- 2 当该设备与测试对象连接时,可能产生超过此标准要求的辐射级别。
- 3 为确保符合上面列出的 EMC标准,应使用高质量的屏蔽接口电缆。

AFG2021 快速入门用户手册 5

澳大利亚/新西兰一致性 " 一一 一<br> 声明 - EMC

安全符合性

美国国家认可的测试实 验室列表

www.hyxyyq.com

6 AFG2021 快速入门用户手册 www.hyxyyq.com

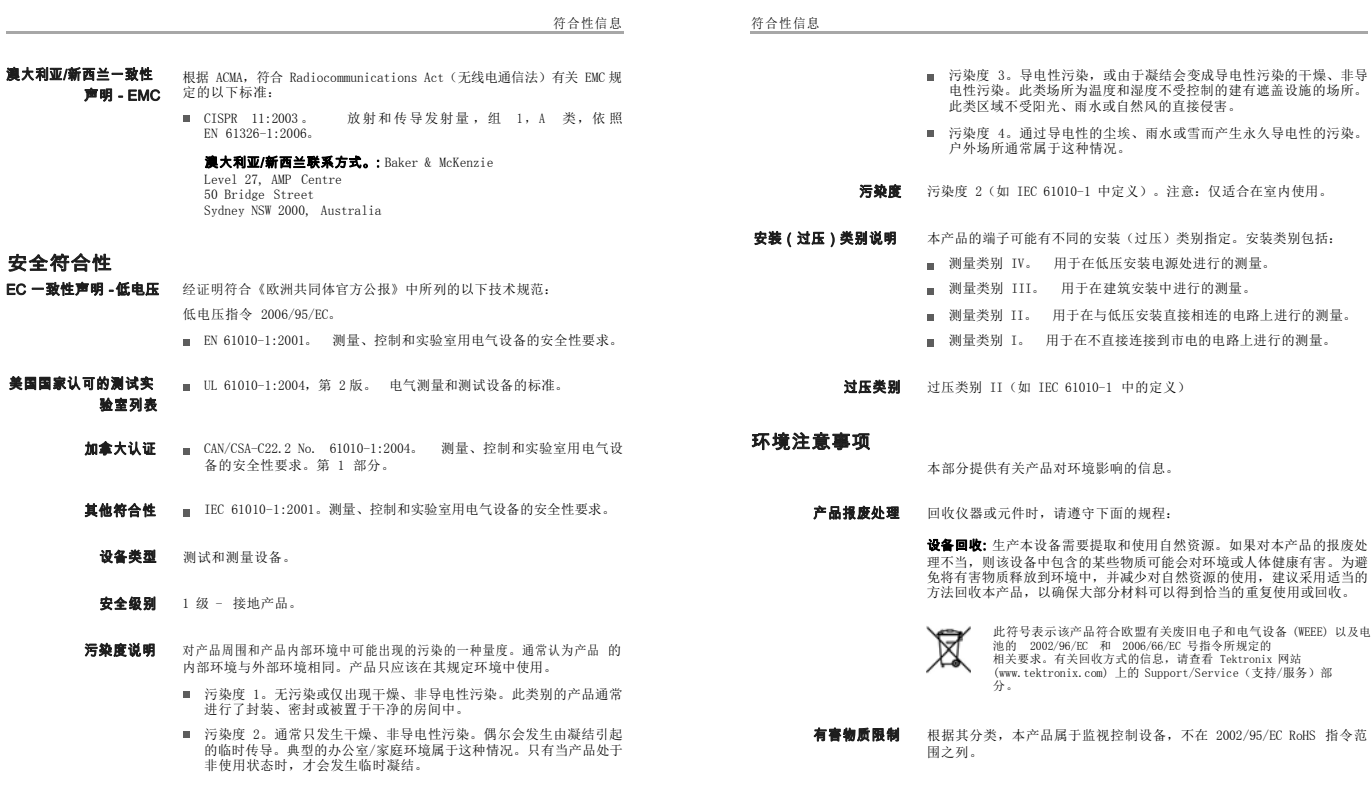

的响的1<br>非使用;

## 前言

本手册介绍 Tektronix AFG2021 任意波形/函数发生器的安装和操作以及 基本操作和概念。

#### 何处查找详细信息

下表列出了可用于本仪器的相关文档。这些文档可以从产品文档光盘和 Tektronix 网站 (www.tektronix.com/manuals) 上查找。

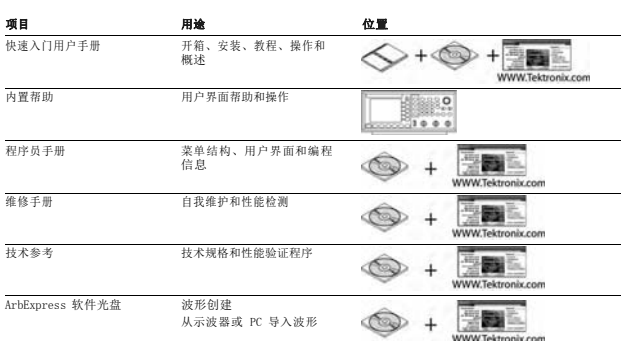

#### 本手册中使用的约定

整本手册中使用以下图标。

 $\overline{\mathcal{L}}$ 

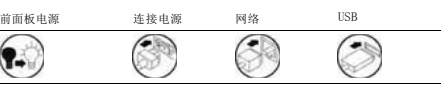

本手册将显示器右侧的软按键称为屏幕按钮。在其它文档中,它们也可能 被 称为选项按钮或侧面按钮。

AFG2021 快速入门用户手册 9

## 入门知识

#### 常规功能

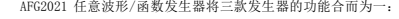

- 20 MHz 函数发生器
- 10 MHz 脉冲发生器
- 14 位任意波形发生器
- 下表介绍本仪器的一些常规功能。

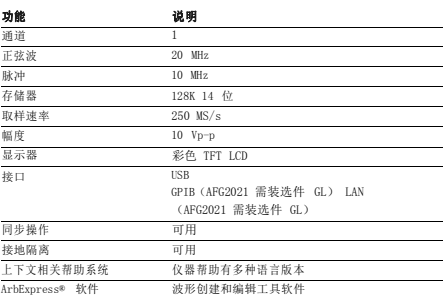

### 安装之前检查工作

检查仪器纸箱以查看外部有无损坏。如果纸箱有损坏,请通知送货方。 将仪器从包装中取出,确认没有在运输中被损坏。确认纸箱中有仪器及其 标 准附件。

www.hyxyyq.com 9 <br> AFG2021 快速入门用户手册 1 <br> www.hyxyyq.com 1

www.hyxyyq.com

入门知识

#### 标准附件

打开仪器包装,检查是否收到列为"标准附件"的所有物品。请访问<br>Tektronix 网站 (www.tektronix.com) 了解最新信息。 标准附件

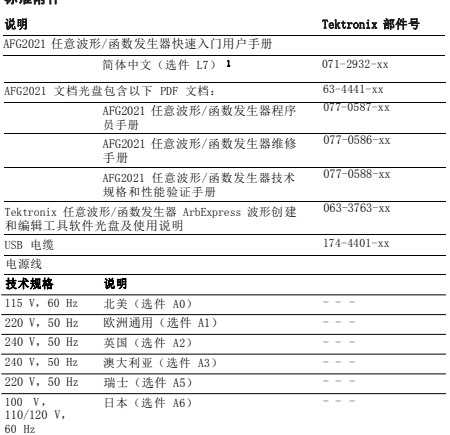

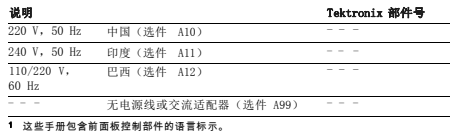

## 可选附件

推荐仪器使用下列可选附件:

# 可选附件

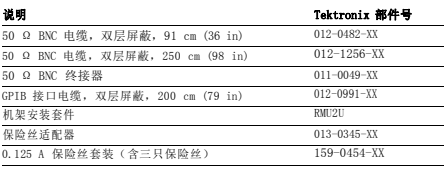

**说明:** 为确保技术规格中所列的 EMC 符合性,请仅使用高质量屏蔽电缆<br>连接该仪器。高质量屏蔽电缆通常为编织型和金属箔型,其两端与屏蔽连<br>接器低阻抗连接。

入门知识

入门知识

入门知识

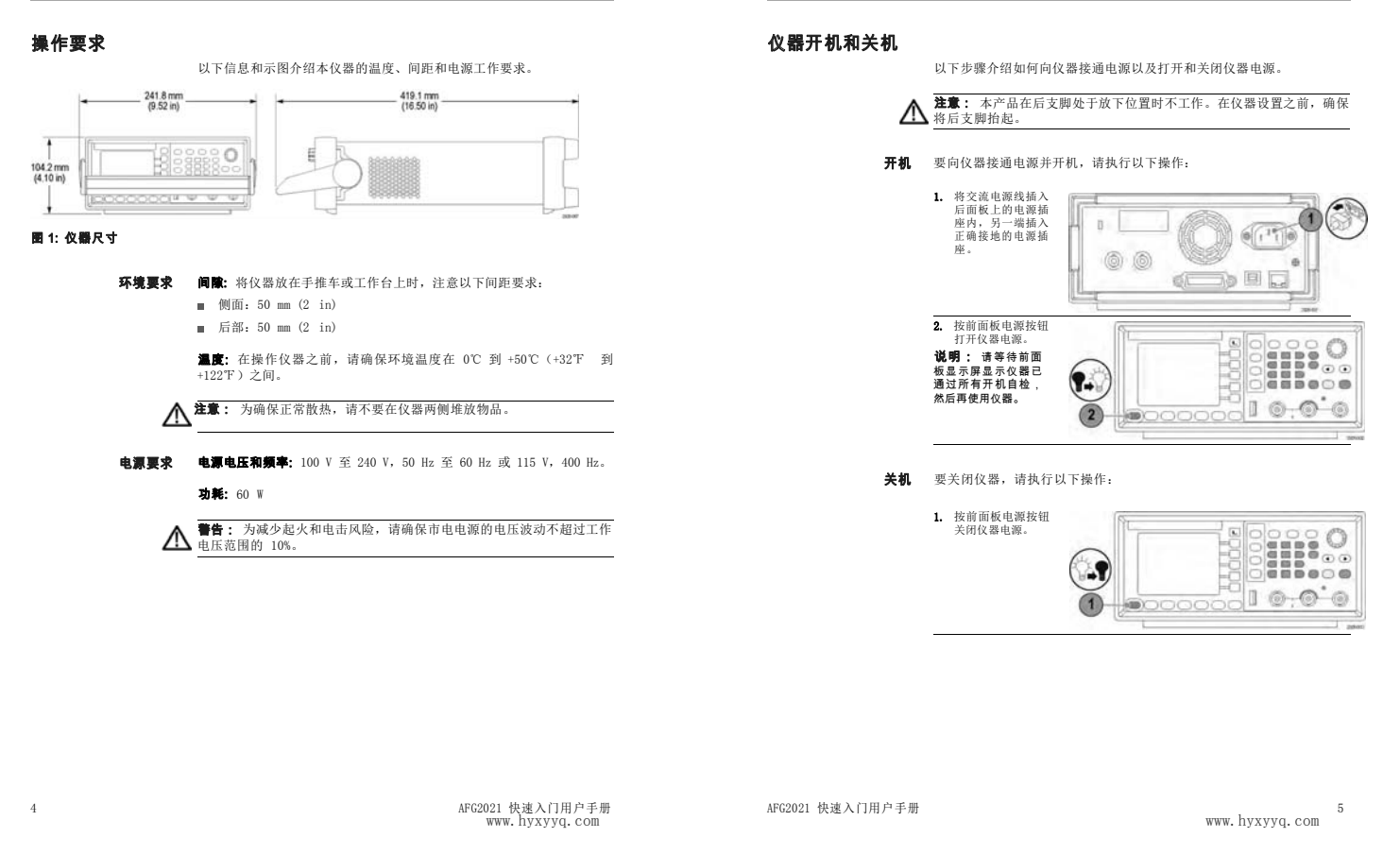

入门知识

#### 开机时更改仪器设置

仪器开机时将恢复默认设置。用 Utility(辅助功能)菜单通过以下步骤<br>可将开机设置更改为上次关机时的设置。

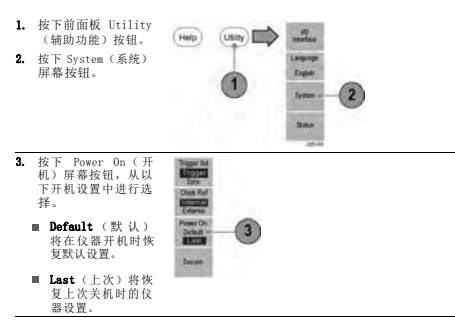

#### 从内存中清除仪器设置和波形

也可通过以下步骤从仪器内部存储器中清除全部的仪器设置和波形。

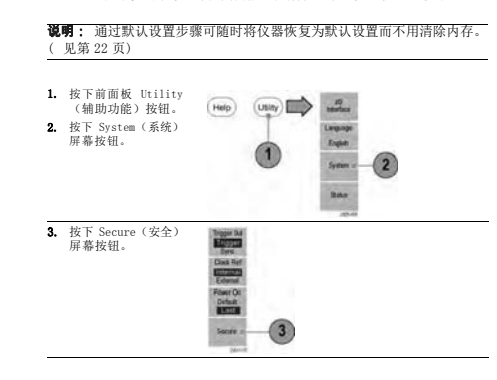

#### 执行仪器自检和自校准

仪器在开机时执行一部分硬件测试。也可以使用 Utility(辅助功能)菜<br>单进行以下手工诊断和/或自校准。

说明: 在执行自检或自校准之前,断开仪器的所有电缆连接。

 $\overline{c}$ 

 $=$   $\bullet$ 

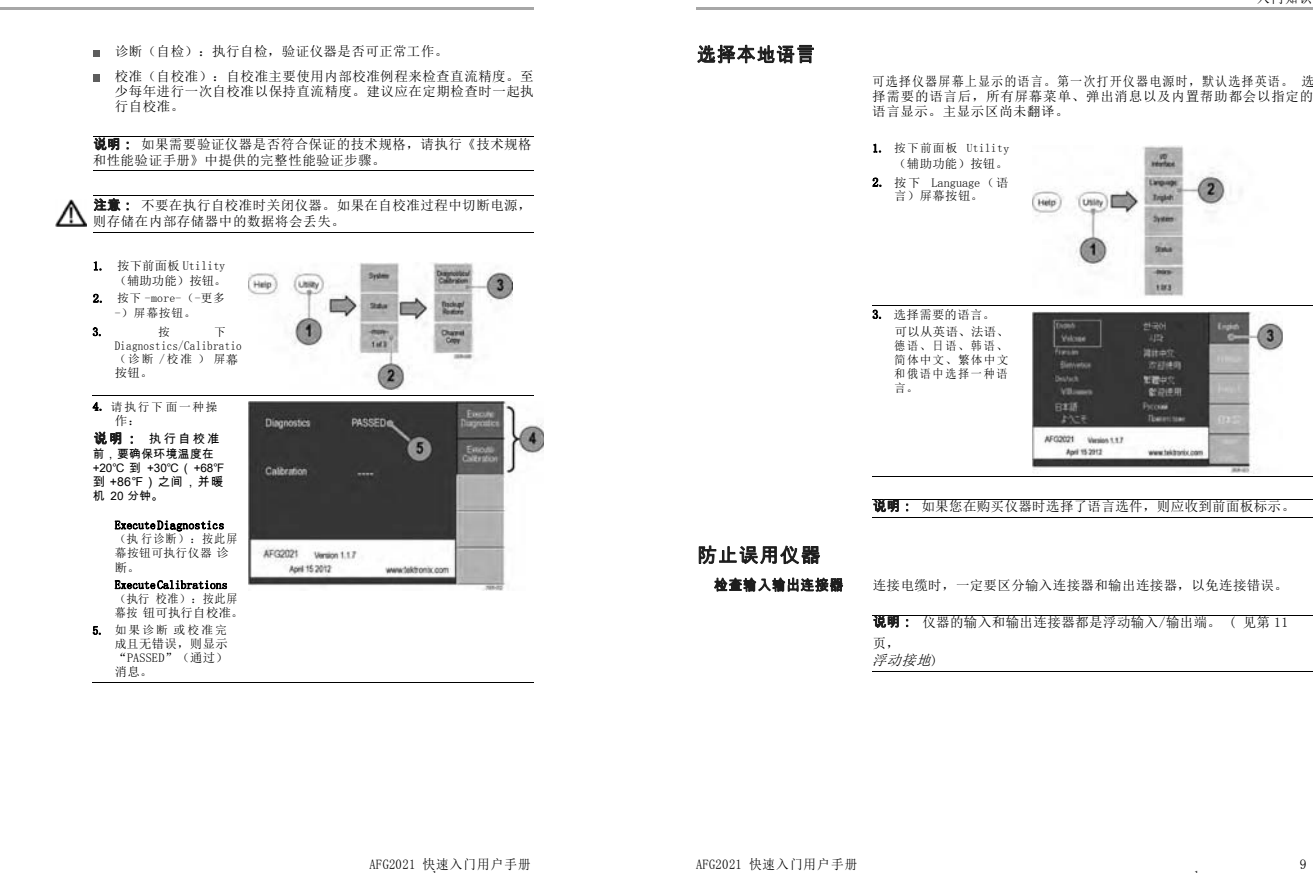

8 AFG2021 快速入门用户手册 www.hyxyyq.com

浮动接地

www.hyxyyq.com

入门知识

入门知识

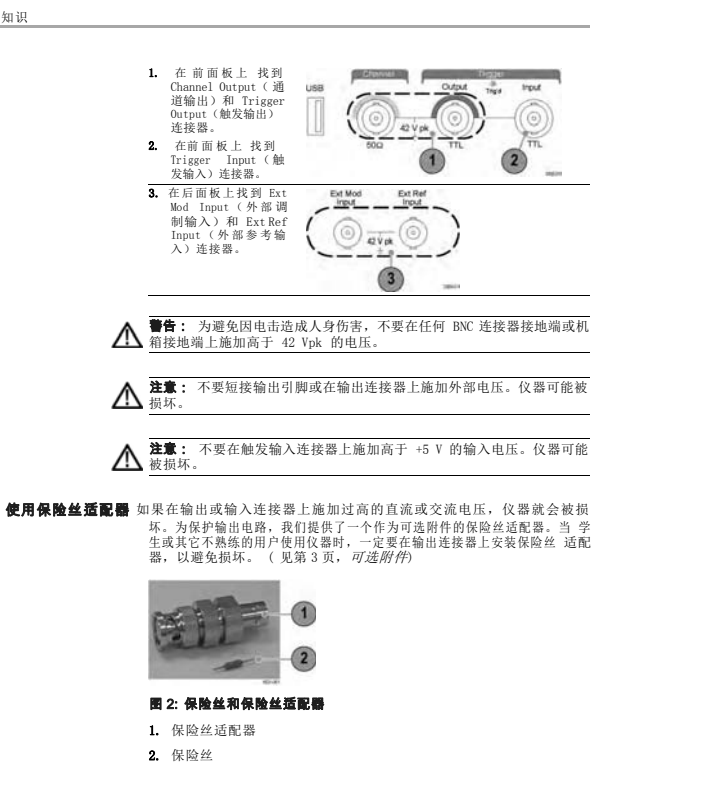

因为任意波形/函数发生器的公共输入和输出通道与机箱接地端(仪器机<br>箱和交流连接器的接地线)是电绝缘的,所以可以在仪器和其它设备之间<br>进行浮动连接。 所有 BNC 连接器都和公共接地端相连,而远程接口连接器和机箱接地端 相连。 **注意:** 机箱接地端和公共接地端之间的最高额定电压为 42 Vp-p(直流<br>+ 交流峰值)。当机箱接地端和公共接地端之间的电势超过 42 Vp-p 时,<br>内部保护电路将被激活以保护电路。但这种高电压可能导致仪器的内部电<br>路损坏。 当机箱接地端和公共接地端之间存在电势时,输出端和接地端之间短路会 使 仪器内部保险丝熔断,从而停止输出。如果保险丝熔断,您需要与当地 的 Tektronix 维修支持部门联系。 当公共接地端和机箱接地端之间存在电压时,它们之间的短路可能引起过 强 的电流,从而可能损坏内部或外部电路。 警告: 为避免发生电击,使用本产品时要让浮动电压和仪器的输出电压 之和不超过 42 Vpk。设备在使用过程中,不要触摸 BNC 的中心线。 o,  $rac{2}{500}$ 

![](_page_4_Figure_9.jpeg)

入门知识

保护 DUT

![](_page_5_Figure_2.jpeg)

更新仪器固件

可通过前面板 USB 连接器用 USB 存储设备来更新仪器固件。

![](_page_5_Figure_5.jpeg)

12 AFG2021 快速入门用户手册 www.hyxyyq.com

www.hyxyyq.com

入门知识

![](_page_5_Figure_10.jpeg)

AFG2021 快速入门用户手册  $13$ 

![](_page_5_Figure_11.jpeg)

![](_page_6_Figure_2.jpeg)

![](_page_6_Picture_3.jpeg)

要设置仪器 GPIB 接口,请按照以下步骤操作:

16 AFG2021 快速入门用户手册 www.hyxyyq.com

AFG2021 快速入门用户手册 17

www.hyxyyq.com

入门知识

入门知识

![](_page_6_Figure_10.jpeg)

等效输出电路

下图所示为等效输出电路:

![](_page_6_Figure_13.jpeg)

对于正弦波,负载阻抗 (L) 的变化对输出窗口(最大和最小电平)的影 响如下。

 $L = 50 \Omega$ : -5 V  $\widetilde{=}$  +5 V (10 Vp-p)

■ L = High Z (L = 高阻抗): -10 V 至 +10 V (20 Vp-p)

## 仪器前面板、接口和后面板

#### 前面板概述

前面板被分成几个易于操作的功能区。本部分简明扼要地介绍前面板控制 部 件和屏幕界面。

![](_page_7_Picture_5.jpeg)

项目 说明

![](_page_7_Picture_555.jpeg)

**锁定或解锁前面板控件** 如果需要锁定前面板控件,请使用以下远程命令:

SYSTem:KLOCk[:STATe]

要不通过远程命令来解锁前面板,请按两次前面板的 Cancel (取消) 按 钮。

#### 屏幕界面的构成

![](_page_7_Picture_13.jpeg)

20 AFG2021 快速入门用户手册 www.hyxyyq.com

AFG2021 快速入门用户手册  $21$ 

www.hyxyyq.com

仪器前面板、接口和后面板

#### 默认设置

如果希望将仪器设置恢复为默认值,请按以下方式使用前面板 Save/Recall<br>(保存/调出)按钮。

![](_page_7_Figure_21.jpeg)

默认设置 默认设置

![](_page_7_Picture_556.jpeg)

仪器前面板、接口和后面板

![](_page_7_Picture_557.jpeg)

Save/Recall(保存/调出)菜单中的 Default(默认)屏幕按钮不会复位 下列设置:

语言选项 开机

设置

■ 系统相关的设置(显示亮度、屏保、单击音调和蜂鸣器)

- 保存的设置和波形文件 校
- 准数据
- GPIB 和以太网设置
- 访问保护

#### 选择波形

仪器可以提供 12 种标准波形(正弦波、方波、锯齿波、脉冲、Sin(x)/x、<br>噪声、直流、高斯、洛仑兹、指数上升、指数衰减、半正矢)。仪器还可 以<br>提供用户定义的任意波形。您可以创建、编辑、保存自定义波形。 还可以使用 Run Mode Modulation (运行模式调制) 菜单创建调制波形。<br>下表说明了调制类型和输出波形形状的组合。

![](_page_8_Picture_286.jpeg)

**说明:** 当仪器输出任意波形时,仪器设置的 Vp-p 显示归一化波形数据<br>的 Vp-p 值。 当仪器输出 Sin(x)/s、高斯、洛仑兹、指数式增长、指数式下降或半正 矢时,Vp-p 被定义为 0 到峰值间的值的两倍。

![](_page_8_Figure_10.jpeg)

24 AFG2021 快速入门用户手册 www.hyxyyq.com

AFG2021 快速入门用户手册 25

www.hyxyyq.com

## 仪器前面板、接口和后面板

![](_page_8_Picture_287.jpeg)

仪器前面板、接口和后面板

#### 选择运行模式

按下四个 Run Mode (运行模式) 按钮之一,选择仪器的信号输出方式。

![](_page_8_Picture_20.jpeg)

![](_page_9_Figure_2.jpeg)

#### 调节波形参数

仪器开机后,默认输出信号是 1 MHz 正弦波形,幅度为 1 Vp-p。在下面 的例子中,您可以更改原输出信号的频率和幅度。

![](_page_9_Figure_5.jpeg)

![](_page_9_Figure_6.jpeg)

28 AFG2021 快速入门用户手册 www.hyxyyq.com

 $AFG2021$ 快速入门用户手册 29

www.hyxyyq.com

仪器前面板、接口和后面板

#### 仪器前面板、接口和后面板

![](_page_9_Picture_564.jpeg)

单位换算 以下换算表显示 Vp-p、Vrms 和 dBm 之间的关系。

![](_page_9_Picture_565.jpeg)

#### 通道输出打开/关闭

 $1 -$ Ontifi 1. 要指前面的信号输出, 1. 情報 Channel<br>请付前面板 Channel<br>在打开状态时,该按<br>在打开的 化全局 避免向后号。<br>配置信号。这样可以T<br>您尽有问题的信号。<br>您尽有问题的信号。

## 后面板

下图表示仪器的后面板连接器。

![](_page_9_Figure_20.jpeg)

### 快速教程:如何选择波形和调整参数

如果您是新手,可按照此处介绍的步骤来熟悉如何选择波形和调整波形参 数。

- 1. 按下仪器上的电源按钮。
- 2. 用 BNC 电缆将仪器的通道输出连接到示波器输入。
- 3. 选择波形。
- 4. 打开信号输出。
- 5. 观察示波器屏幕上显示的波形。
- 6. 使用仪器上的前面板快捷按钮选择波形参数。
- 7. 选择频率作为要更改的参数。
- 8. 使用粉字键更改频率值
- 9. 使用通用旋钮和箭头键更改波形参数。

#### 快速教程:如何生成正弦波形

如果您是新手,可按照此处介绍的步骤来了解如何生成连续的正弦波形。

![](_page_10_Picture_14.jpeg)

AFG2021 快速入门用户手册 33

www.hyxyyq.com

操作基础

![](_page_10_Figure_18.jpeg)

操作基础

![](_page_10_Picture_20.jpeg)

34 AFG2021 快速入门用户手册 www.hyxyyq.com

Show<br>Tapic hdn

Back  $B<sub>a</sub>$ 

操作基础 快速教程:仪器帮助系统 仪器帮助系统可让您在需要帮助时访问有关特定菜单项及仪器功能的信<br>息。可使用前面板按钮和旋钮访问和导航这个帮助系统, 按照屏幕上显示 的<br>说明进行操作。各个帮助主题可能包含其他主题的链接。可按照屏幕说 明进<br>行访问。

如何访问仪器帮助系统 可按照此处介绍的步骤来访问仪器的帮助系统。

- 1. 按下前面板 Help(帮助) 按钮以显示帮助屏幕。
- - 2. 旋转通用旋钮将加亮区从一<br>3. 按链接移动到另一个。示主<br>脱下 Show Topic (显示言)<br>题)屏幕按相对应的主题。<br>显示链接相对应的主题。
	-
	-
	- 4. 按下 Index (索引) 屏幕按<br>一钮以显示索引页。<br>5. 按下 Exit (退出) 屏幕 接<br>二、按下 Exit(退出)<br>去屏幕上的帮助文字, 返回<br>去屏幕上的帮助文字,
- 如何访问和导航仪器帮 助系统 ■ 按下 Help (帮助)按钮, 即可显示有关屏幕上最后显示菜单的相关信 息 (主题)。
	- 旋转通用旋钮可在显示的主题内翻页。
	- 按下 Index (索引)屏幕按钮以显示帮助的索引页。
	- 按下 Page Up (上一页) 或 Page Down (下一页) 屏幕按钮, 可搜索 包含 以1 1dgc 0p (工 ) 久/ ■ 旋转通用旋钮以加亮显示索引内的帮助主题。
	-
	- 按下 Show Topic(显示主题)屏幕按钮即可从索引页内显示该主题。
	- 按下 Utility(辅助功能)按钮然后再按 Language(语言)屏幕按 钮,<br>即可选择在帮助主题、屏幕菜单和屏幕消息中使用的语言。

![](_page_11_Picture_445.jpeg)

AFG2021 快速入门用户手册 37 www.hyxyyq.com 38 AFG2021 快速入门用户手册 www.hyxyyq.com

操作基础

## 保存/调出仪器设置

仪器内部存储器中最多可保存 个仪器设置。要保存更多设置,请使用 USB 存储设备。

![](_page_11_Picture_7.jpeg)

## 操作基础

#### 产生任意波形

仪器可以输出存储在内部存储器或 USB 存储器中的任意波形。

**误明:** 文件名只以英文字符显示。如果用非英文字符命名文件,这些字<br>符会被符号(如 #、\$、%)代替。 1. 按下前面板 Arb(任意波 形)按钮。 5560 2. 按下 Arb Waveform Menu<br>(任意波形菜单)屏幕按<br>钮。  $\circ$  $\frac{\Delta \phi}{\Delta \phi}$ Tropany)<br>Things Anglice<br>Lindi<br>Lindi 3. 出现任意波形菜单。现在<br>花瓣中的波形文件列表。<br>选择 Internal(内部)<br>可以指定 User 1(用户)<br>户 1) 到 User 4(用户)<br>4) 中的一个文件或是话<br>文件,然后选择一个文件或字件<br>文件所 面板通用运程一个文件 **EXAMPLE IN ALL Homey**  $\alpha$ 4. 当选择 USB 时, 仪器会列表<br>可以使用读钮上下滚动列文件夹两头和<br>可以使用读钮上下字件夹式文件夹头<br>表示的目录,选择开一个文件夹式按下<br>指定可以选择一个文件,请按下<br>仅更打开一个文件,请按<br>吸收可用个文件,请按,选定 1805 ₩ **Red** 

择 <Up Directory>(上 级目录)图标,然后按 Change Directory(更改 目录)屏幕按钮。

要修改任意波形, 请使用 Arbitrary Waveform Menu(任意波形菜单)中<br>的 Edit(编辑)屏幕菜单。Edit(编辑)<br>能, 还能导入或存储编辑后的波形数据。

 $\overline{\odot}$  $\overline{\odot}$  $\overline{\odot}$ 

1. 按下 Arb (任意波<br>形) 按钮。 2. 按 下 Arb Waveform Menu ( 任 意 波 形 菜 操作基础

![](_page_12_Figure_2.jpeg)

![](_page_12_Figure_3.jpeg)

![](_page_12_Picture_5.jpeg)

修改任意波形

![](_page_13_Figure_2.jpeg)

![](_page_13_Picture_3.jpeg)

#### 扫描波形

#### 扫描方式输出波形的输出信号频率以线性或对数方式变化。终止频

![](_page_13_Figure_7.jpeg)

![](_page_14_Figure_0.jpeg)

![](_page_14_Figure_1.jpeg)

AFG2021 快速入门用户手册 49

www.hyxyyq.com

50 AFG2021 快速入门用户手册 www.hyxyyq.com

![](_page_14_Figure_6.jpeg)

操作基础

操作基础

![](_page_14_Figure_8.jpeg)

调制波形说明和公式 ■ 可以相同的方式输出频率调制或相位调制波形。

可以选择内部或外部信号作为 AM 信号源。如果选择外部信号源并将<br>调制深度设为 120%, 那么当在后面板 EXT MODULATION INPUT (外部调<br>制输入)连接器上施加 ±1 V<sub>P-p</sub> 信号时, 输出将达到最大幅度。

- 可以从内部存储器或 USB 存储器选择调制形状。 不能选择脉冲、噪 声或直流作为载波。
- 下列公式表示 AM、FM 以及 PM 调制的输出幅度(在该示例中,正弦<br>波形用于载波和调制波形):
- AM: Output  $(V_{p-p}) = \frac{A}{2 \cdot 2}(1 + \frac{M}{100} \sin(2\pi fmt)) \sin(2\pi fct)$ FM: Output  $(V_{p-p})=A \sin (2\pi (fc+D\sin (2\pi fmt)) t)$ PM: Output  $(V_{p-p}) = A \sin (2\pi fct + 2\pi \frac{P}{360} \sin (2\pi fmt))$

![](_page_14_Picture_380.jpeg)

#### AFG2021 快速入门用户手册 51

![](_page_15_Picture_447.jpeg)

![](_page_15_Picture_2.jpeg)

![](_page_15_Figure_3.jpeg)

![](_page_15_Figure_4.jpeg)

![](_page_15_Picture_448.jpeg)

**说明:** 如果选择 External(外部)作为调制源,则仪器在输出调制波形<br>时无法输出 Trigger Output(触发输出)信号。

#### 设置负载阻抗

仪器的输出阻抗为 50 Ω 。如果连接的负载不是 50 Ω ,则显示的幅度、<br>偏置和高/低值都不同于输出电压。要使显示的值与输出电压相同,必须<br>设置负载阻抗。负载阻抗应用于幅度、偏置和高/低电平设置。要设置负<br>载阻抗,请使用 Output(输出)菜单。

#### 1. 从顶部菜单中,按下<br>
Output Menu (输出<br>
菜单) 屏幕按钮。<br>
按下 Load Impedance<br>
(负载阻抗子菜单。<br>
(负载阻抗子菜单。  $\frac{1}{2}$ -<br>02 or Frequency)<br>Period<br>Phone Meru Angillude<br>Limet<br>Maria  $u$  $\Rightarrow$ Ren Meda<br>Maria **Sheep**  $= 0$ II (OL 3. 要调整负载阻抗, 请, 1 Qad(负载) 。<br>选择 Load(负载) 。 讨论问的问题, 10 至 10 kΩ 间的 说出设置<br>1 Ω 至 10 kΩ 间的 说出设置<br>任何值将在输出状态中显<br>值法。 50 Ω Nobeladd<br>Maget Roe Hiji Z **说明:** 如果指定的输出幅度单位为 dBm, 则选择高阻抗后, 幅度单位设<br>置会自动变为 Vpp。

#### 增加噪声

要在波形上添加内部噪声信号,请使用 Output(输出)菜单。

![](_page_16_Figure_8.jpeg)

AFG2021 快速入门用户手册 57

www.hyxyyq.com

58 AFG2021 快速入门用户手册 www.hyxyyq.com

操作基础

![](_page_16_Figure_14.jpeg)

操作基础

## 参考时钟

仪器可以使用内部或外部时钟参考信号。当外部时钟参考输入被激活时, 后<br>面板 Ext Ref Input (外部参考输入) 连接器用作外部参考信号的输<br>入。仪器通过该信号同步。

以下步骤介绍如何设置仪器来使用外部信号。使用内部信号不需要连接后 面 板输入。

![](_page_16_Figure_19.jpeg)

操作基础

USB 存储器

![](_page_17_Figure_2.jpeg)

要同步多台仪器,请使用 Utility(辅助功能)菜单。下图显示正确的设 置。有些文档可能还将同步操作称为主从操作。

![](_page_17_Picture_4.jpeg)

- 1. 使用一根 BNC 电缆将一台仪器(主控)的前面板 Trigger Output(触<br>发输出)和另一台仪器(从属)的 Trigger Input(触发输入)连接<br>起来。主控仪器将触发信号发送到从属仪器。
- 2. 将后面板 Ext Ref Input(外部参考输入)(主控)连接到另一个信 号源的 10 MHz 信号。
- 3. 将后面板 Ext Ref Input(外部参考输入)(从属)连接到 10 MHz 信 号源。此信号源控制主控和从属仪器的时钟。
- 4. 按下主控仪器的前面板 Utility(辅助功能)按钮,再 按下 System(系统)屏幕按钮以显示 System(系 统)菜单。 Trisser Out

![](_page_17_Picture_9.jpeg)

AFG2021 快速入门用户手册 61 www.hyxyyq.com

操作基础

62 AFG2021 快速入门用户手册 www.hyxyyq.com

操作基础

#### 辅助功能菜单

按下前面板 Utility(辅助功能)按钮以显示 Utility(辅助功能)菜<br>単。通过 Utility(辅助功能)菜单可以访问仪器所使用的辅助功能,如<br>I/O 接口、系统相关菜单、诊断/校准、本地语言选项。

![](_page_17_Picture_17.jpeg)

![](_page_17_Figure_18.jpeg)

仪器前面板上有一个 USB 存储器连接器,可用于执行以下操作: 将用户 定义波形保存到 USB 存储设备或将其从中调出(见第39页,<br>*保存/调出仪器设置*) ■ 将设置保存到 USB 存储设备或将其从中调出(见第65页, *保存/调出* 

注意: 将 USB 存储设备连接至仪器时,屏幕上会出现注意信息。在该信 息消失之前请勿将 USB 存储设备拔出。 如果在该注意信息尚未消失前拔出 USB 存储设备,可能会对仪器造成损

如果前面板 USB 存储器连接器内有 USB 电缆,辐射可能会超出技术规格 限制。仅使用适当的 USB 存储设备。

■ 更新仪器固件 (见第13页, 更新仪器固件) 保存屏幕

■ 图像 (见第67页, 保存屏幕图像)

USB 连接器要求 此仪器支持采用 FAT12、FAT16 或 FAT32 文件系统的 USB 存储器。

仪器设置)

坏。

![](_page_18_Figure_2.jpeg)

2. 设置显示,显示出要,<br>保存为图像的屏幕。<br>然后同时按下前面板<br>通用旋钮下面的两个<br>箭头键。  $\odot$   $\odot$  2 3. 屏幕上出现消息,显 示屏幕图像已保存。 **说明:** 图像文件保存<br>在 USB 存储设备内名为<br>TEK 的文件夹内。 4. 按 OK (确定)

**说明:** 图像文件保存为 .BMP 格式。本仪器为仪器生成的所有文件提供<br>默认名称 TEK00nnn.BMP,其中 nnn 为自动序号的占位符,范围是 000 至 999。

#### 安全菜单

用 Security(安全)菜单可限制访问 Firmware Update(固件更新)和<br>Service(服务)菜单(请参阅《维修手册》了解有关服务菜单的信息)。<br>从 Security(安全)菜单内,可设置访问保护和更改密码。

仿问保护 在 Access Protection (访问保护) 菜单内, 可设置密码并要求实施固件 更新时输入。默认情况下,访问保护被设置为关闭。要将其打开,请执行 以下操作: 4. 输入密码 。使用 通<br>用旋钮选 择字符,<br>并在每次 选择后按<br>下 Enter Character<br>(输入字符) 屏幕按 **Bosdefahijklonerarsturwerst<br>Riedas 67891 Frankrijklonerar**<br>Ascoer GHI JKL MAOP JRSTUV WY 52 钮。<br>在密码输入页上, 输入<br>密码字符时,字 符显示<br>为一连串星号 (\*\*\*\*\*\*\*)<br>标记。 .<br>Chter<br>Character  $0<sup>2</sup>$ 如果先前没有定义具 体密码,请使用默认 密码 DEFAULT。 **Cancer** -tunnelektim 5. 选择 OK (确定) 打<br>开访问保护。 **说明:** 若打开访问保护, 则禁用 Change Password (变更密码) 屏幕按 钮。

![](_page_19_Picture_402.jpeg)

![](_page_19_Picture_403.jpeg)

![](_page_19_Picture_404.jpeg)

AFG2021 快速入门用户手册 69

www.hyxyyq.com

70 AFG2021 快速入门用户手册 www.hyxyyq.com

操作基础

## ArbExpress

ArbExpress 是一个基于 Windows 的软件,用于为 Tektronix AWG 和 AFG<br>仪器创建和编辑波形。使用 ArbExpress 可快速方便地创建所需波形, 并<br>将其发送到仪器内。

下面的表格和清单介绍系统要求和一般功能。

#### 系统要求

![](_page_19_Picture_405.jpeg)

■ 从标准波形模板创建波形

修改并传输波形执行 DUT 电平检测

■ 从 Tektronix 示波器直接导入波形

■ 从 ArbExpress 或 MATLAB 直接向 AWG/AFG 仪器发送波形 波形数学

运算

**说明:** 可使用 ArbExpress 将波形数据传输到仪器。当传输波形数据<br>(.tfw 文件)时, AFG2021 中超出允许限制的任何波形部分都将自动转<br>换到允许范围内。

下面几页提供了使用 ArbExpress 的屏幕界面和基本操作步骤。有关<br>ArbExpress 的详细信息,请参阅 ArbExpress 在线帮助。

![](_page_19_Figure_22.jpeg)

![](_page_19_Figure_23.jpeg)

基本操作 以下步骤介绍基本的波形创建以及 ArbExpress 提供的其他有用功能。

![](_page_20_Figure_0.jpeg)

![](_page_20_Figure_1.jpeg)

 $n = 1$ 

factory.

**Contras** 

T.

 $\ddot{\bullet}$ Motor<br>Fashun/US<br>Totelford

1. 要新建波形, 请使用 File (文件) 菜单。<br>2. Blank sheet (空白 表单) 将在窗口中<br>打开一个具有 1024点波形长度的空表<br>单。在 Waveform (波形)、菜单中通过<br>Properties... (属性...)可更改点数。

3. 使用 Standard Waveform (标准波形)<br>对话框创建可用的任何标准波形。使用<br>Settings(设置)选择所需波形和仪器类<br>型。 4. 使用 Vertical (垂直) 设置波形垂直参<br>数。 5. 使用 Horizontal (水平) 设置波形水平<br>参数。<br>6. 单击 Preview (预览) 查看波形。

moineal (n. 14)<br>Tachartas<br>Tachartas (n.  $\circ$ 

 $\frac{1}{2}$ 

Lipperson Labour.<br>NGC 412 VI VIA VIA VIA

 $244$ 

 $\begin{array}{c} \hline \hline \hline \end{array}$ 

 $\left| \cdot \right| \cdot \left| \cdot \right|$ 

 $\odot$ 

7. 也可以使用 Equation Editor(公式编辑 器)创建波形。应用程序提供了一组公式 范例,可直接使用或对其进行修改。

8. 使用 Command List(命令列表)选择命<br>- 令、函数、仪器和操作。<br>9. 使用 Preview(预览)查看编译公式后的<br>- 波形。

#### 操作基础

![](_page_20_Figure_3.jpeg)

![](_page_20_Picture_350.jpeg)

![](_page_20_Picture_351.jpeg)

![](_page_20_Figure_6.jpeg)

## 应用示例

本部分包含一系列应用示例。这些简化示例重点介绍仪器的主要功能,供 您<br>在解决自己实际的测试问题时提供参考。

### 滤波器特性测量

使用仪器扫描功能可观察 50 Ω 滤波器的频率特性。

- 1. 用 BNC 电缆将仪器的 Channel Output ( 通道输出)连接到示波器的 CH1 输
- 
- 入。<br>2. 将 50 Ω 滤波器连接在 Channel Output<br>(通道输出) 与示波器 CH1 输入之间。<br>3. 将仅器的 Trigger Output (触发输出)<br>和示波器的外部触发输入连接器连接起
- 
- 来。 将示波器输入阻抗设置为 50 Ω。
- 4. 从仪器的 Run Mode (运行模式) 中选择<br>Sweep (扫描),并设置初始频率、终止<br>频率和扫描时间,使波形在网格内显示。 可根据扫描时间和示波器时基来测量滤 波器6<br>性。

![](_page_21_Figure_10.jpeg)

应用示例

#### 通过脉宽调制控制电机转速

脉宽调制用于控制直流电机的转速或 LED(发光二极管)的亮度。使用仪<br>器的 PWM 功能控制直流电机转速。

1. 用 BNC 至鳄鱼夹适配器连接仪器的输出 DUT (例如: 电机) m Bive 主:<br>端和 DUT 889 8888 <sub>၂)</sub><br>၂) **φ** ⊕' ⊚  $\bigcirc$ 2. 按 前 面 板 Pulse ( 脉 冲 ) 按 钮 和<br>Modulation(调制)按钮,然后选择 PWM<br>作为调制类型。<br>将频率设置为大约 100 kHz。 1,000.000.000.00mm tedulari<br>Type Frei . . . . . . . .<br>L18 UHo 718.00 PWN<br>MACA Anpl<br>Olfs:<br>Detv 1,000 % Electures | 19.000<br>Shape | Sine<br>| ENYM Fray 10.00 KM<br>| Deviation 5.0 x era anni<br>External (Onv<br>50.000 x PVN<br>Frequent .<br>suunn Mcdulation<br>Shape  $\overline{\mathbf{a}}$  $-503$  mV Deviato 3. 将输出端连接到示波器。确认示波器屏幕<br>上显示脉宽调制波形。<br>选择 Pulse Duty(脉冲占空比)并改<br>变占空比。观察占空比改变时电机转速<br>的变化。  $\sqrt{3}$ 42.00m A<br>Bre-2.40

![](_page_21_Picture_310.jpeg)

www.hyxyyq.com

<u>ଅନେ8</u>≇-<br>ବିବିଶି

应用示例

78 AFG2021 快速入门用户手册 www.hyxyyq.com

#### 空载波(频率调制) 使用仪器和频谱分析仪观察频率调制的载波波形。 1. 选择 Sine(正弦波)作为输出波形,再<br>——选择 FM 作为调制类型。<br>2. 如下设置波形参数: 载  $\frac{FN}{200,000,000,000}$ dulati<br>Type And 1.000 vs<br>And 1.000 vs<br>Oliset Ony Source<br>FMFrec internal<br>10.0C kal ■ 波频率: 1 MHz 调 FM Sour Internal<br>External ■ 制频率: 2 kHz Eeviation 200,000 Okr .<br>Frequent: Mcdulation<br>Shape .<br>Deviator 100.C <sub>p.s</sub> 150.0 3. 改变 Deviation(偏差)。<br>将偏差设置为 4.8096 kHz。它使载波 变为<<br>认在频谱分析仪上可以观察到空载波。  $\circled{3}$

### ◎ 北京海洋兴业科技股份有限公司

电话: 010-62176775 62178811 62176785 企业 OO: 800057747 企业官网: www.hyxyyq.com

AFG2021 快速入门用户手册 79

传真: 010-62176619 邮箱: info.oi@oitek.com.cn 购线网: www.gooxian.net

![](_page_21_Picture_24.jpeg)

www.hyxyyq.com